【Mozilla Thunderbird の設定方法】

## Step1

Mozilla Thunderbird を起動します。

[新しいアカウント作成:]->[メール]の順にクリックします。

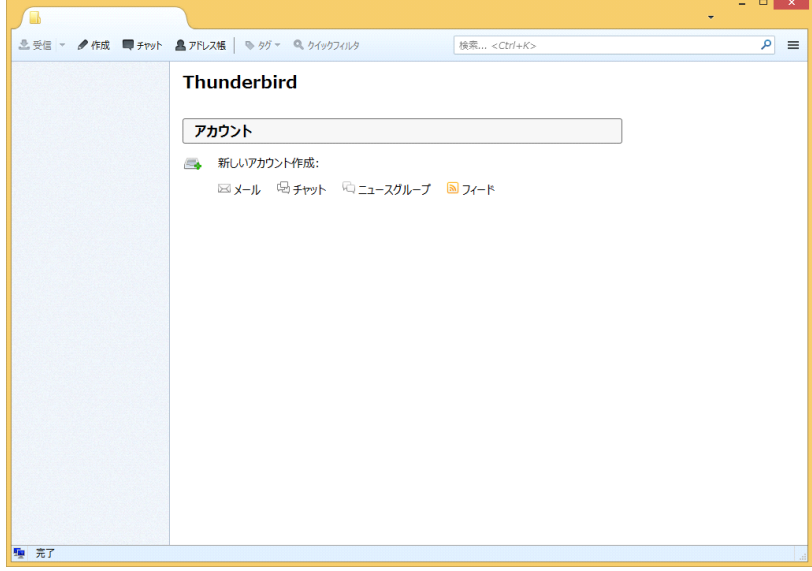

# Step2

「メールアカウント設定」ウィンドウが表示されますので、

「メールアカウントを設定する」をクリックします。

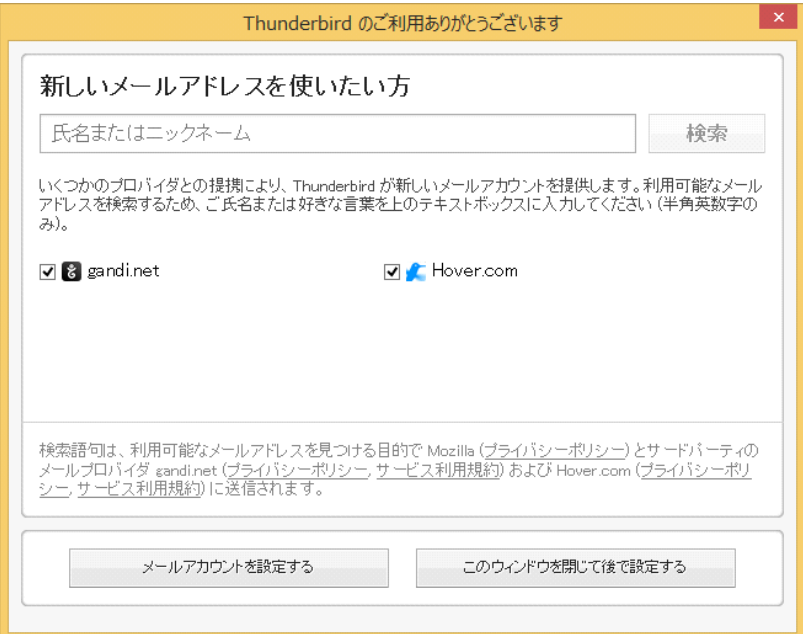

### Step3

「あなたのお名前(N):」を入力します。

「メールアドレス(L):」・「パスワード(P):」に「神流町インターネット固定 IP 接続につ いて登録の通知」に記載されているアドレス・パスワードを入力します。

※パスワードは●印で表示されます。

「続ける(C)」をクリックします。

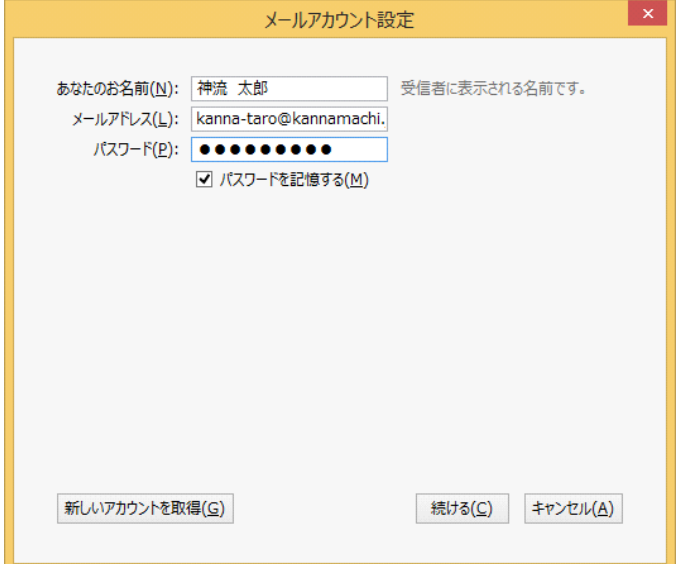

#### Step4

「POP3(メールをコンピュータに保存)」を選択してから、

「手動設定(M)」をクリックします。

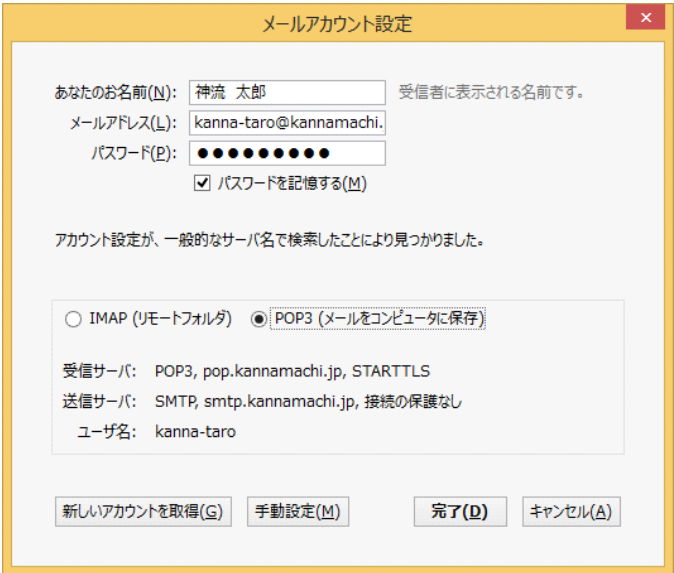

### Step5

「SSL」にて「接続の保護なし」を選択します。 「認証方式」にて「通常のパスワード認証」を選択します。 「完了(D)」をクリックします。

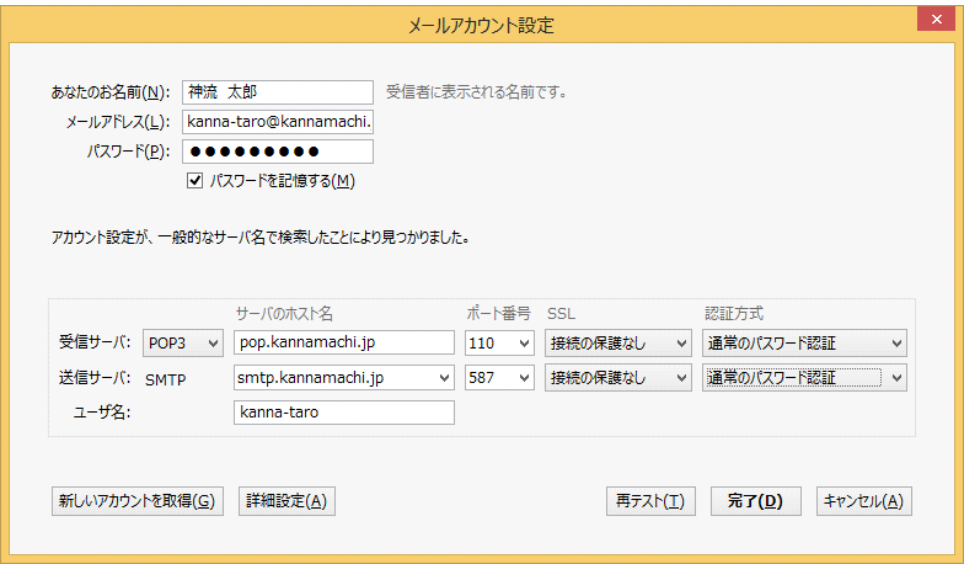

#### Step6

「警告!」が表示されます。

「接続する上での危険性を理解しました(U)」にチェックを入れてから、「完了(D)」をクリ ックします。

以上でメールの設定が終わりました。

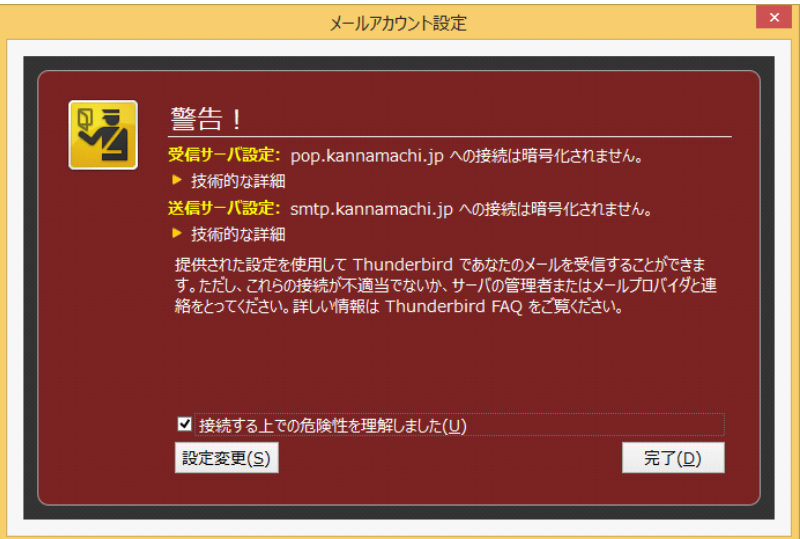